## Student Install Office 365 on Mac

- 1. Open the Mac App Store and search for Office 365 (See <u>https://www.apple.com/</u> newsroom/2019/01/the-mac-app-store-welcomes-office-365/)
- 2. Start the install as you normally would
- 3. Once installed, log into Office 365 at <u>https://portal.office.com</u> with your EQ (e.g. jsmith1@eq.edu.au) email address and **click** 'Next'.

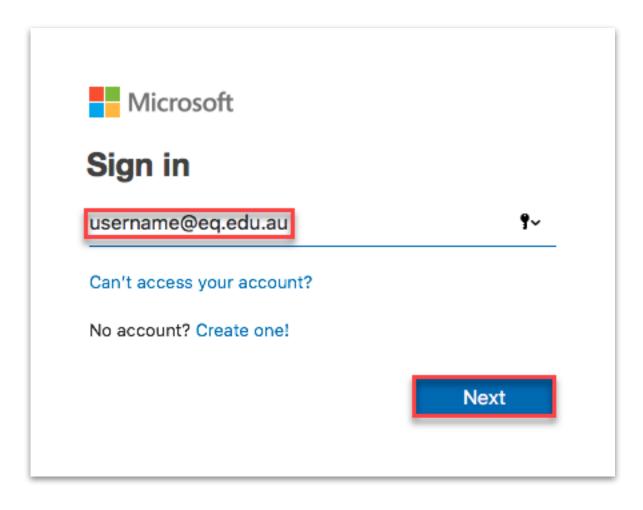

You will be redirected to the department's sign-in page.

- **I.** Type your username and password.
- **II.** Tick 'I agree to the conditions of use and privacy statement'.
- III. Click 'Sign in'.

| Department of Education and Training                                                                                                    |
|----------------------------------------------------------------------------------------------------|
| Managed Internet Service<br>Sign in with your username and password                                                                                                    |
| Username * username                                                                                                    |
| Password *<br>Password *<br>Passw |
| Sign in<br>Change my password                                                                                                    |

#### 4. Click Install Office.

The download package will begin to download

| Install software | Install Office                             |
|------------------|--------------------------------------------|
|                  | DneDrive for Business,<br>Point, and more. |
|                  |                                            |
|                  |                                            |

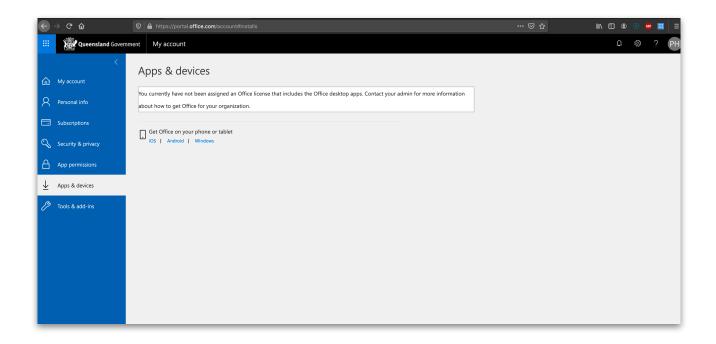

Run the installation file when the download has completed.
 You can simply Double click the installer file and click 'Continue'

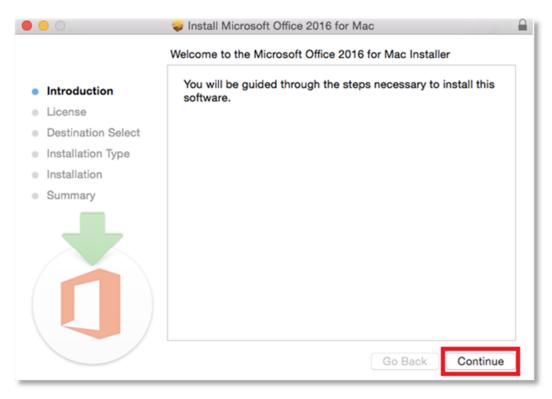

6. Read the Software License Agreement and click 'Continue'.

|                             | 🥪 Install Microsoft Office 2016 for Mac                                                                                                    |  |  |  |
|-----------------------------|----------------------------------------------------------------------------------------------------|--|--|--|
|                             | Software License Agreement                                                                                                    |  |  |  |
| Introduction                | English                                                                                                    |  |  |  |
| <ul> <li>License</li> </ul> | MICROSOFT SOFTWARE LICENSE TERMS<br>OFFICE 2016 DESKTOP Last updated July 2015                                                                                                    |  |  |  |
| Destination Select          | IF YOU LIVE IN (OR IF YOUR PRINCIPAL PLACE OF BUSINESS IS IN)                                                                                                    |  |  |  |
| Installation Type           | THE UNITED STATES, PLEASE READ THE BINDING ARBITRATION<br>CLAUSE AND CLASS ACTION WAIVER IN SECTION 9. IT AFFECTS                                                                                                    |  |  |  |
| Installation                | HOW DISPUTES ARE RESOLVED.<br>Thank you for choosing Microsoft!                                                                                                    |  |  |  |
| • Summary                   | Thank you for choosing Microsoft<br>Depending on how you obtained the Office software, this is a license<br>agreement between (i) you and the device manufacturer or software<br>installer that distributes the software with your device; or (ii) you and<br>Microsoft Corporation (or, based on where you live or if a business where<br>your principal place of business is located, one of its affiliates) if you<br>acquired the software from a retailer. Microsoft is the device manufacturer<br>for devices produced by Microsoft or one of its affiliates, and Microsoft is<br>the retailer if you acquired the software directly from Microsoft.<br>This agreement describes your rights and the conditions upon which you<br>may use the Office software. You should review the entire agreement,<br>including any printed paper license terms that accompany the software<br>and any linked terms, because all of the terms are important and together<br>create this agreement that applies to you. You can review linked terms by |  |  |  |
|                             | Print Save Go Back Continue                                                                                                    |  |  |  |

7. You will be prompted to agree to the terms of the software license agreement. **Click** 'Agree'.

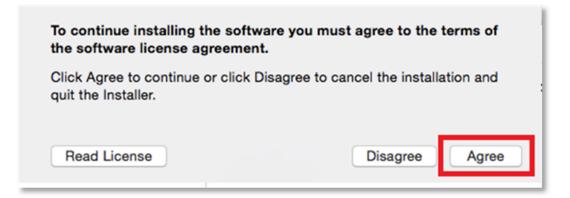

### 8. Click 'Install'.

Note: The installation will take 8.85GB of your space on your computer

| <ul> <li>Introduction</li> <li>License</li> <li>Standard Install on "Macintosh HD"</li> <li>Click Install to perform a standard installation of this software</li> </ul> |  |
|----------------------------------------------------------------------------------------------------|--|
| <ul> <li>Introduction</li> </ul>                                                                                                    |  |
| for all users of this computer. All users of this computer will be                                                                                                    |  |
| Destination Select     able to use this software.                                                                                                    |  |
| Installation Type                                                                                                    |  |
| Installation                                                                                                    |  |
| Summary                                                                                                    |  |
| Change Install Location                                                                                                    |  |
| Customize Go Back Install                                                                                                    |  |

9. You may be prompted for permission for the installation to continue. **Enter** the local computer credentials and **click** 'Install Software'

|             | Installer is trying to install new software. Type your password to allow this. |
|-------------|--------------------------------------------------------------------------------|
| Band Market | Username: username                                                             |
|             | Password:                                                                      |
|             | Cancel Install Software                                                        |

10. The installation of Office 365 will commence.

| 0 0 0              | 🥪 Install Microsoft Office 2016 for Mac  |
|--------------------|------------------------------------------|
|                    | Installing Microsoft Office 2016 for Mac |
| Introduction       |                                          |
| License            |                                          |
| Destination Select |                                          |
| Installation Type  | Writing files                            |
| Installation       |                                          |
| Summary            |                                          |
|                    |                                          |
|                    | Go Back Continue                         |

11. A message will appear to say that the installation was successful. **Click** 'Close'.

|                                                                                                    | 🥪 Install Microsoft Office 2016 for Mac                         |  |
|----------------------------------------------------------------------------------------------------|-----------------------------------------------------------------|--|
|                                                                                                    | The installation was completed successfully.                    |  |
| <ul> <li>Introduction</li> <li>License</li> <li>Destination Select</li> <li>Installation Type</li> <li>Installation</li> <li>Summary</li> </ul> | The installation was successful.<br>The software was installed. |  |
|                                                                                                    | Go Back Close                                                   |  |

# **Activate Office 365**

Please follow the steps below to activate your Office 365 installation:

1. Launch an Office application (such as Microsoft Word)

|              | 🔛 Applications<br>::: 📃 💷 💷 🛒 🛠 🗸 🍈 📿 |                   |                   | Q Search   |                |
|--------------|---------------------------------------|-------------------|-------------------|------------|----------------|
| Favorites    |                                       | *7                |                   | (          | <b>X</b>       |
| All My Files | iTunes                                | Launchpad         | Mail              | Maps       | Messages       |
| iCloud Drive |                                       |                   |                   |            |                |
| AirDrop      | V II                                  |                   |                   | D          |                |
| Applications | X                                     | N                 | 0~                | P 🗎        | w 🗐            |
| Desktop      | Microsoft Excel                       | Microsoft OneNote | Microsoft Outlook | Microsoft  | Microsoft Word |
| Documents    |                                       |                   |                   | PowerPoint |                |

#### 2. Click 'Sign In' to Activate Office

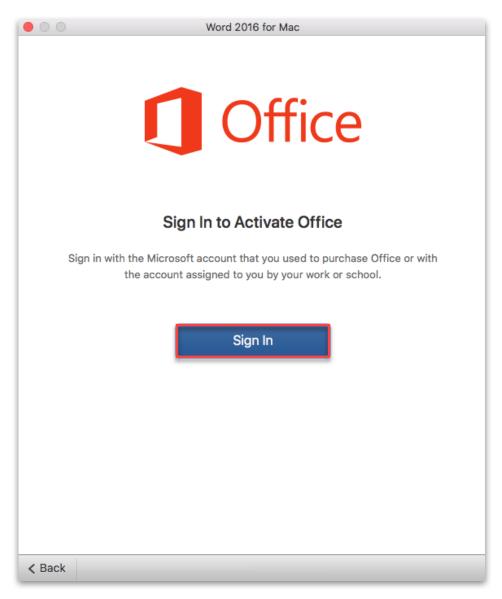

3. Enter your EQ (e.g. jsmith1@eq.edu.au) or QED (e.g. joe.smith@qed.qld.gov.au) email address and click 'Next'.

|                 | Word 2016 for Mac                    |
|-----------------|--------------------------------------|
|                 | Microsoft Sign in username@eq.edu.au |
|                 | No account? Create one!              |
|                 | Next                                 |
|                 |                                      |
|                 |                                      |
| ©2018 Microsoft | Privacy statement                    |
| < Back          |                                      |

- 4.
- Enter your username and password. Tick "I agree to the conditions of use and privacy statement". Click 'Sign in' 5.
- 6.

| $\bigcirc \bigcirc \bigcirc$ | Word 2016 for Mac                                                   |
|------------------------------|---------------------------------------------------------------------|
| X.                           | Queensland Government of Education and Training                     |
|                              | Managed Internet Service<br>Sign in with your username and password |
|                              | Username *                                                          |
|                              | Password *                                                          |
|                              | Sign in<br>Change my password                                       |
|                              |                                                                     |
| < Back                       |                                                                     |

7. Choose your Office theme and click 'Continue'.

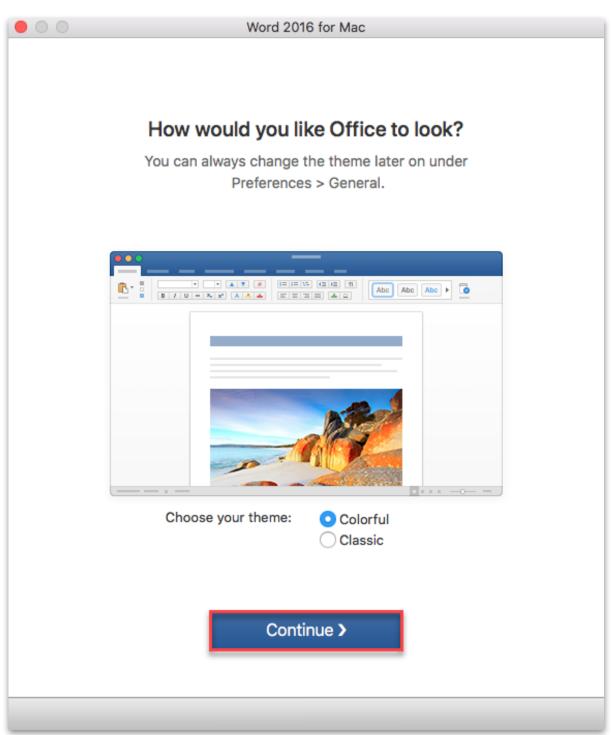

8. You are now ready to use all the benefits included with your Office 365 subscription. **Click** 'Start Using Word'.

| Word 2016 for Mac                                                                       |
|-----------------------------------------------------------------------------------------|
|                                                                                         |
| You're All Set                                                                          |
| You're now ready to use all of the benefits included with your Office 365 subscription. |
| Start Using Word                                                                        |
|                                                                                         |
|                                                                                         |
|                                                                                         |
|                                                                                         |

Your Microsoft Office 365 software is now ready for you to use.